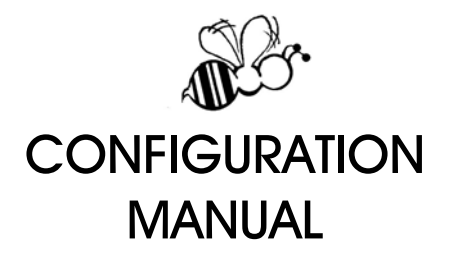

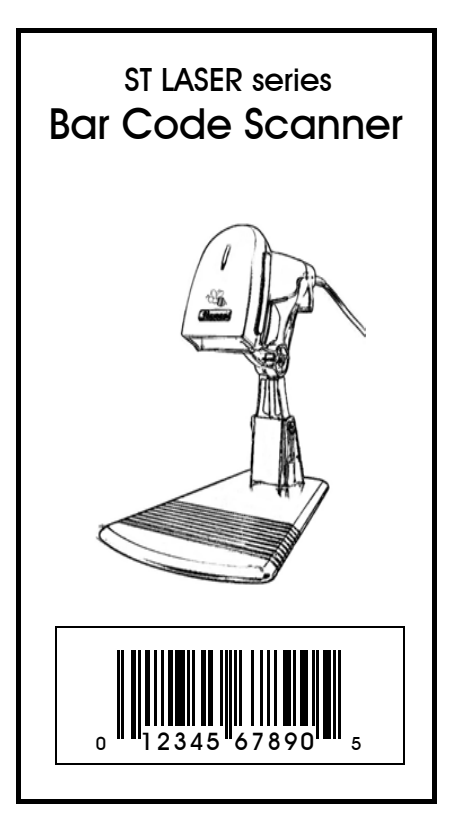

## Configuration Commands

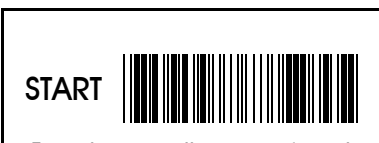

To begin the configuration procedures

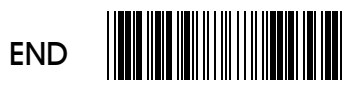

To finish the configuration procedures and save new parameters in memory.

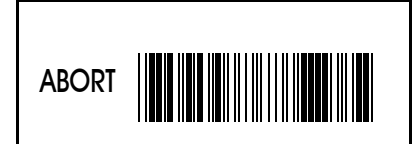

To give up all parameters that you have just selected.

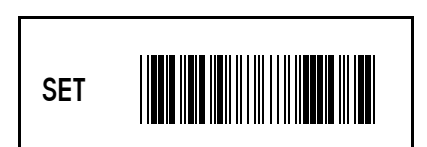

To make all parameters back to default settings with \* in this manual.

## Configuration Commands Configuration Procedures

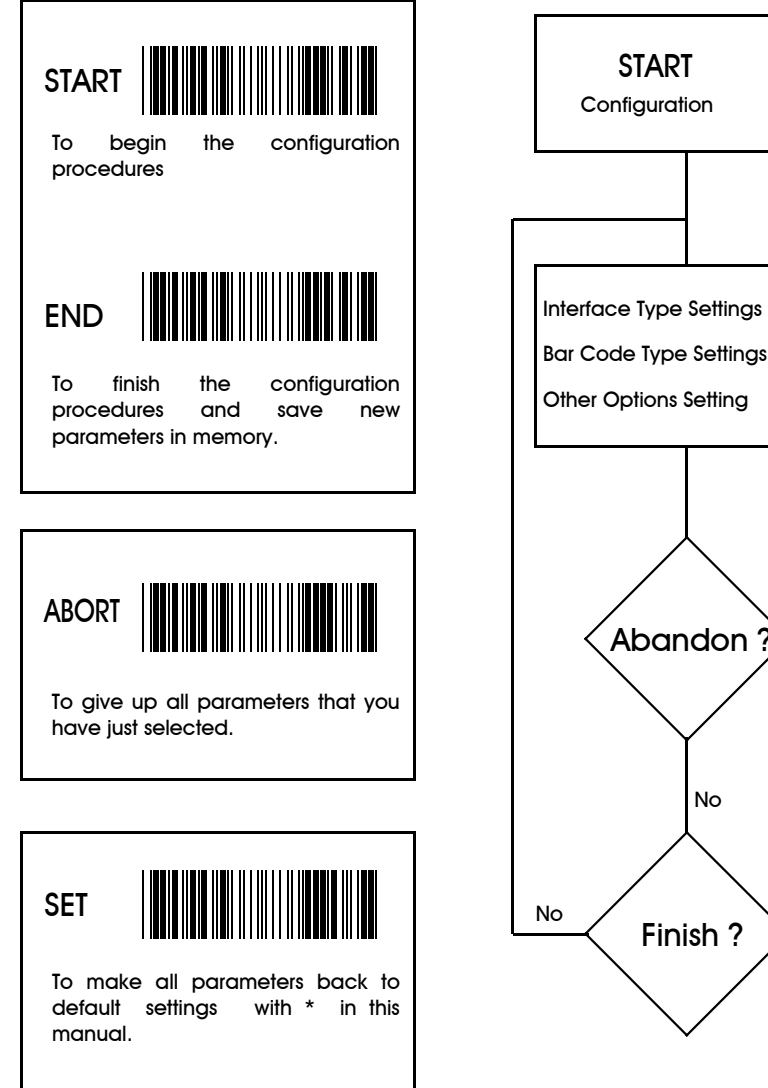

Fig. 1 - Flow Chart of Configuration Procedures

Yes

Yes

ABORT**Configuration** 

SETAll Defaults

**FND Configuration** 

### <u>IMPORTANT NOTICE</u>

Each standard package contains main unit, interface cable and user's manual. The user's manual gives you an overall review and information about the scanner only. For those who can do the configuration by themselves, please contact your dealer for separate configuration manual.

To avoid any misuse or misunderstanding, we strongly suggest and recommend that the configuration manual should be used by either your dealer or your software consultant for proper set-up and custom configuration.

### INFORMATION

All materials in this manual is for your information only and are subject to change without notice. We reserve the rights for any changes or upgrades that have to be done. Reproduction of this manual or any part of its contents is not allowed without the written permission of SCSC.

## SOFTWARE COPYRIGHTS

All parts of the softwares implemented in the scanners are protected by Copyright International Regulations.

COPYRIGHT ©1996,SCSC.

### Safety Requirements

The scanner passes and complies with the following tests and regulations. A) Emission: EN55022 Class B B) Emission: EN55022 Class B which includes 1) IEC801-2 (ESD) Class B 2) IEC801-3 (RS) Class A 3) IEC801-4 (EFT) Class B C) CDRH class II and IEC class 2 laser product D) UL, CSA and TUV

Released Date: July 11, 2006 Manual P/No: SCCM - 80S-01A

## TABLE OF CONTENTS

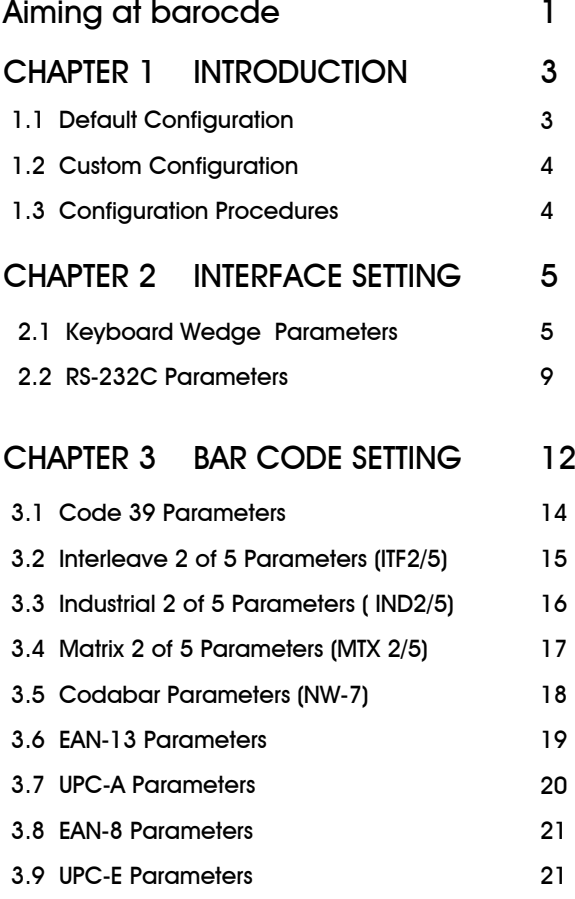

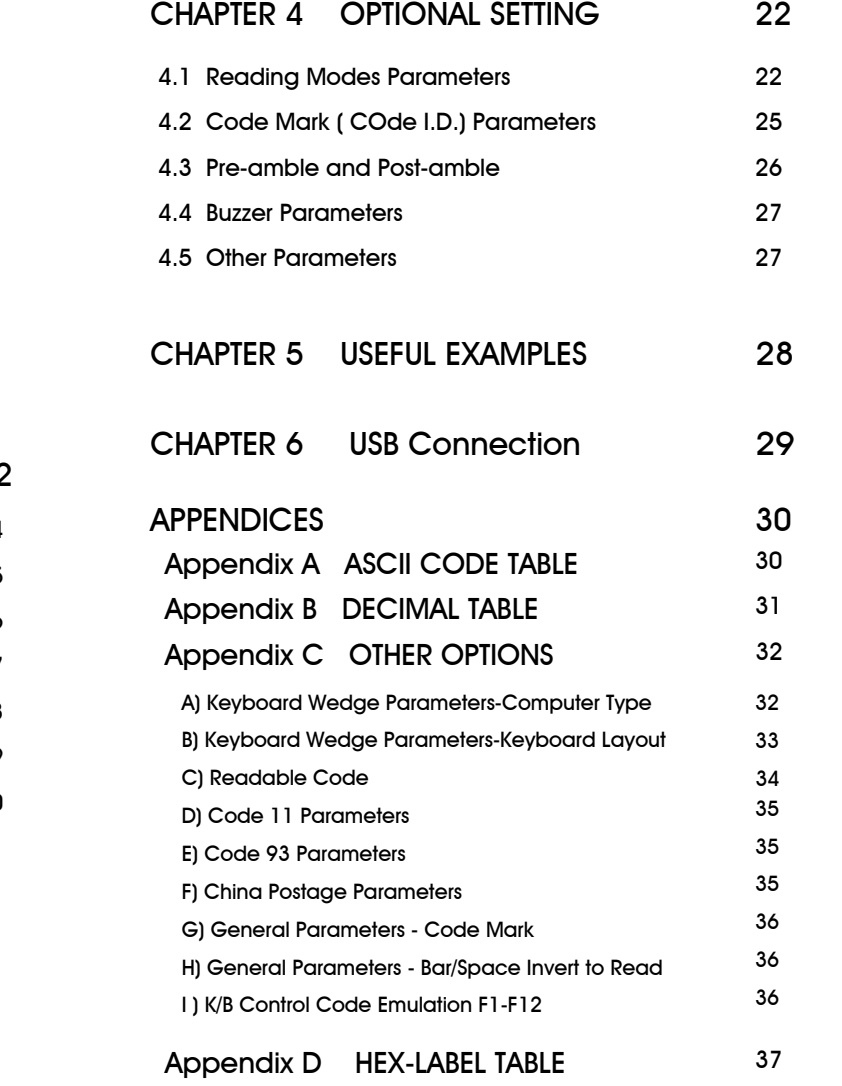

Right

hold for an angle state of the Scan the Entire barcode

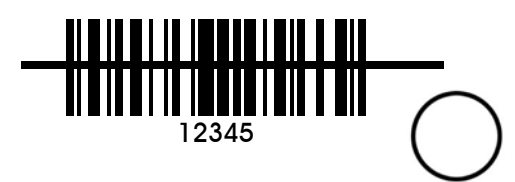

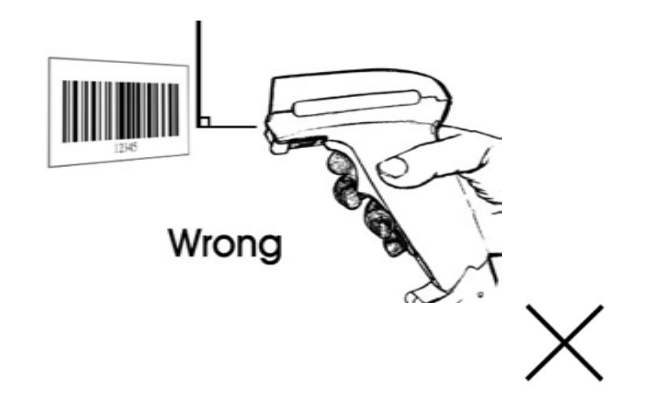

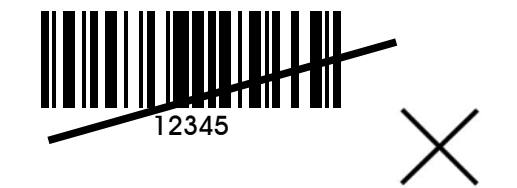

#### 3

## CHAPTER 1 INTRODUCTION

This manual provides all useful information regarding configuration, custom configuration and configuration procedure. You are suggested to read all information containing herein before starting to configure your scanner. As stated, we recommend that configuration, especially custom configuration, better to be performed

by experienced users, your dealer or your software consultant.

#### 1.1. Default Configuration

The operation parameters of the scanner are set to defaults at the factory in order to suit for the most popular bar code data collection applications.

All default parameters are marked with an asterisk "\*" in this manual. Generally, the defaults set in the factory are:

- \* Emulation as keyboard wedge
- \* IBM PC AT, PS/2 series computers
- \* US keyboard layout
- \* Data transmitted in lower case
- \* Reading mode: Trigger on/good read off
- \* Good reading beep active
- \* Keyboard data terminator : CR
- \* Keyboard number key: Alphanum
- \* Red LED light on

#### 1.2 Custom Configuration

The scanner can be re-configured at any time for your different application. You can change one or several default parameters by scanning the labels provided in this manual to fit our applications. For entering our own custom configuration, please refer to Chapter 2,3,4 and appendixes of this manual for details. Please, however, note that once the configuration is re-programmed, the desired parameters will be saved in the memory even after the power is turned off.

#### 1.3 Configuration Procedure

One or more parameters of the scanner can be reconfigured to meet your need. The basic steps of customs configuration are as under :

 1) Scan " START " label 2) Scan desired parameters 3) Scan " EXIT" label, otherwise proceed to the next step 4) Scan " END" label

In order to have <sup>a</sup> better idea about all configuration procedures, please refer to the Fig. 1, Flow Chart of Configuration Procedure, which is on the overleaf of the front cover of this manual.

### Important configuration commands:

- START Scan START label to initiate your custom configuration procedure.
- ABORT Scan ABORT label to abadon all parameters you have just selected.
- END Scan END label to finish the configuration and save the new parameters in memory.
- EXIT "EXIT" is specially for ending the setup of "Hex-Label" printed in Appendix D.

## CHAPTER 2 INTERFACE SETTING

The scanner has 2 modes of communication, keyboard wedge, and RS-232C, (CCD WAND and OCIA are options.)

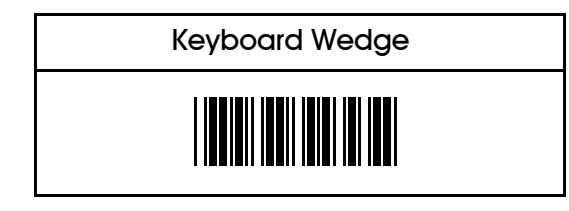

## 2.1 Keyboard Wedge Parameters

The keyboard wedge is convenient for most applications. First of all, select one of the computer type from labels below for keyboard interface.

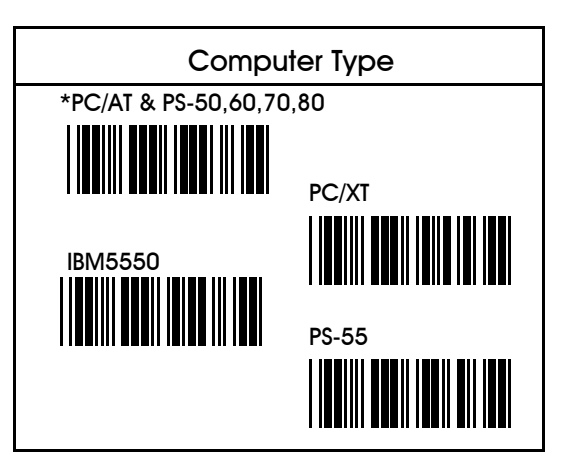

Keyboard parameters include:

- 1. Keyboard layout
- 2. Keyboard speed
- 3. Keyboard character delay
- 4. keyboard upper/lower case
- 5. keyboard number keys
- 6. keyboard data terminator

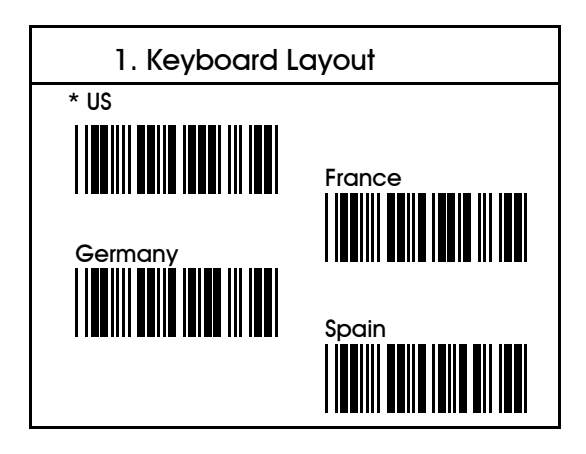

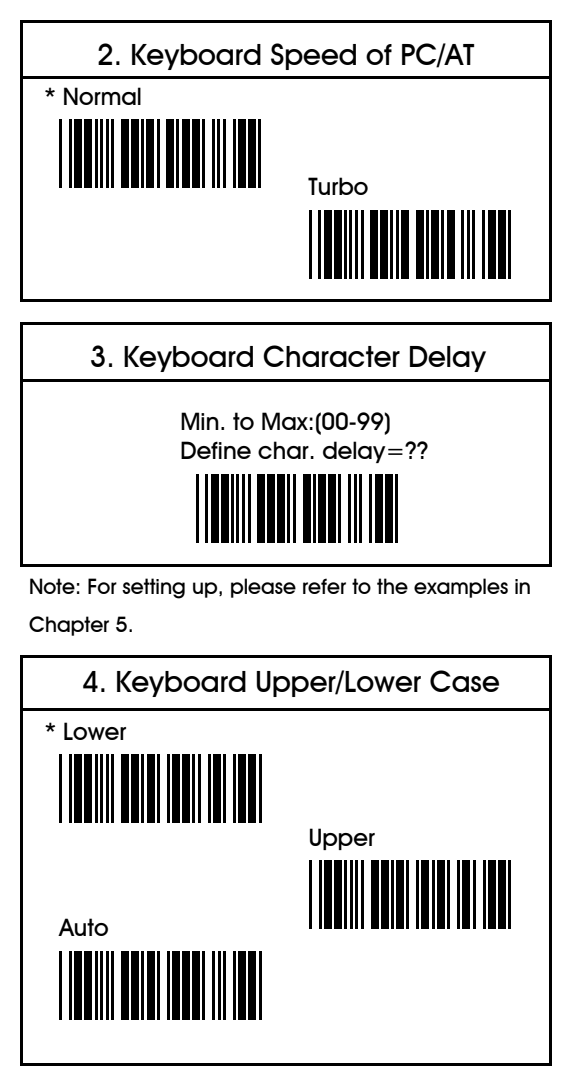

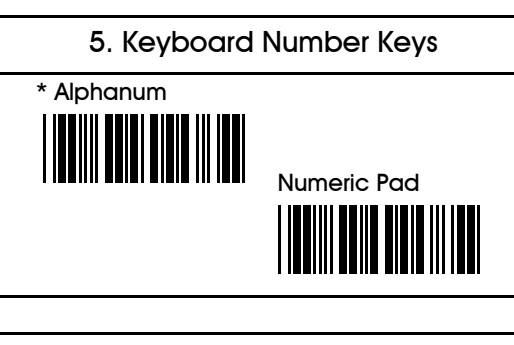

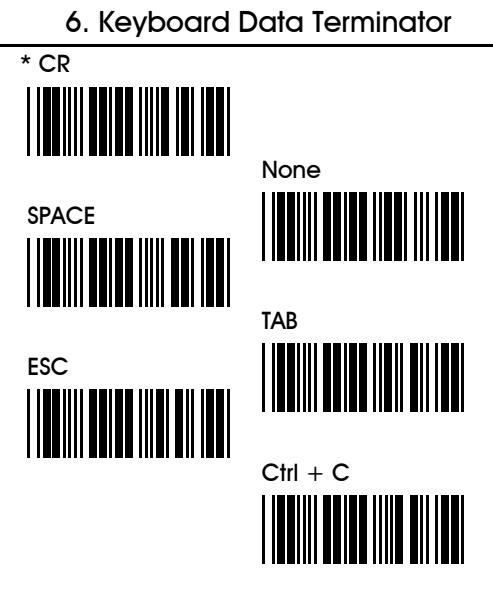

#### 2.2 RS-232C Parameters

The scanner also provides RS-232C interface to meet your application . Scan the label below for RS-232C interface.

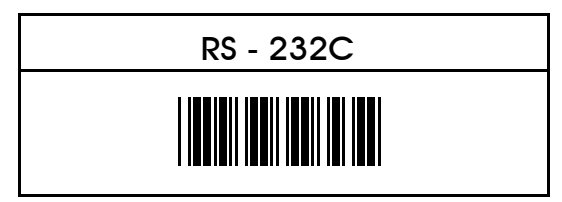

#### RS-232 Pin Assignment:

#### DUSB-9P Female

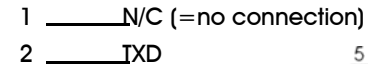

5 GND

- 
- 7 \_\_\_\_\_\_\_CTS
- 8 \_\_\_\_\_\_\_\_\_\_\_\_\_RTS
- 9 VCC (+5V)

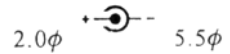

 $\overline{9}$ 

.<br>boooc o o o a

#### DC Adapter

 $+5v + 10%$ 150mA (min.)

RS-232C parameters include:

- 1. Baud rate
- 2. Data bits
- 3. Parity
- 4. Handshaking protocol
- 5. Character delay
- 6. Data terminator

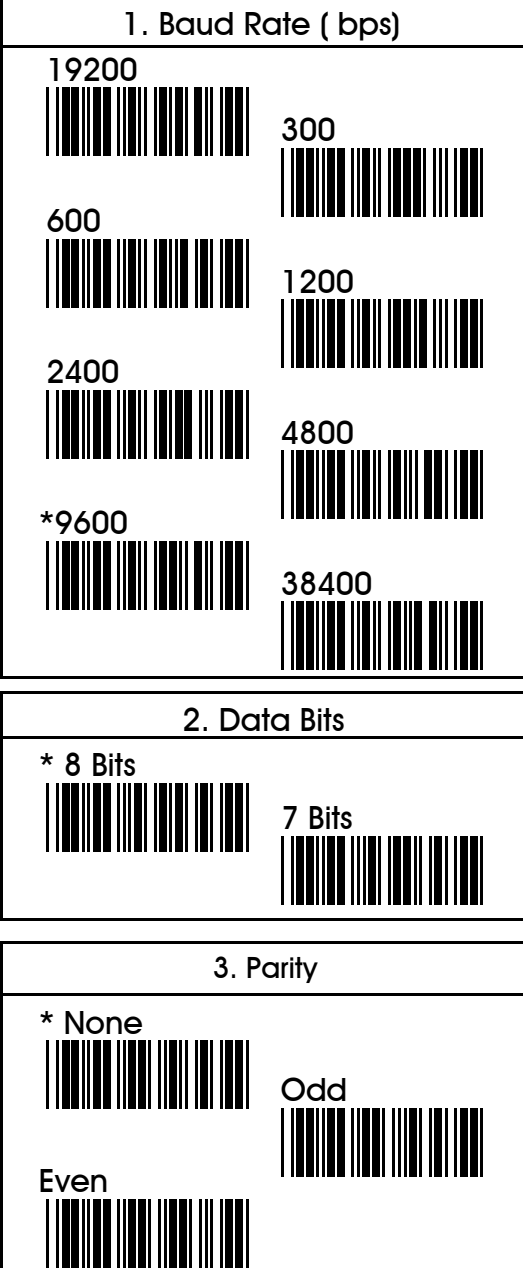

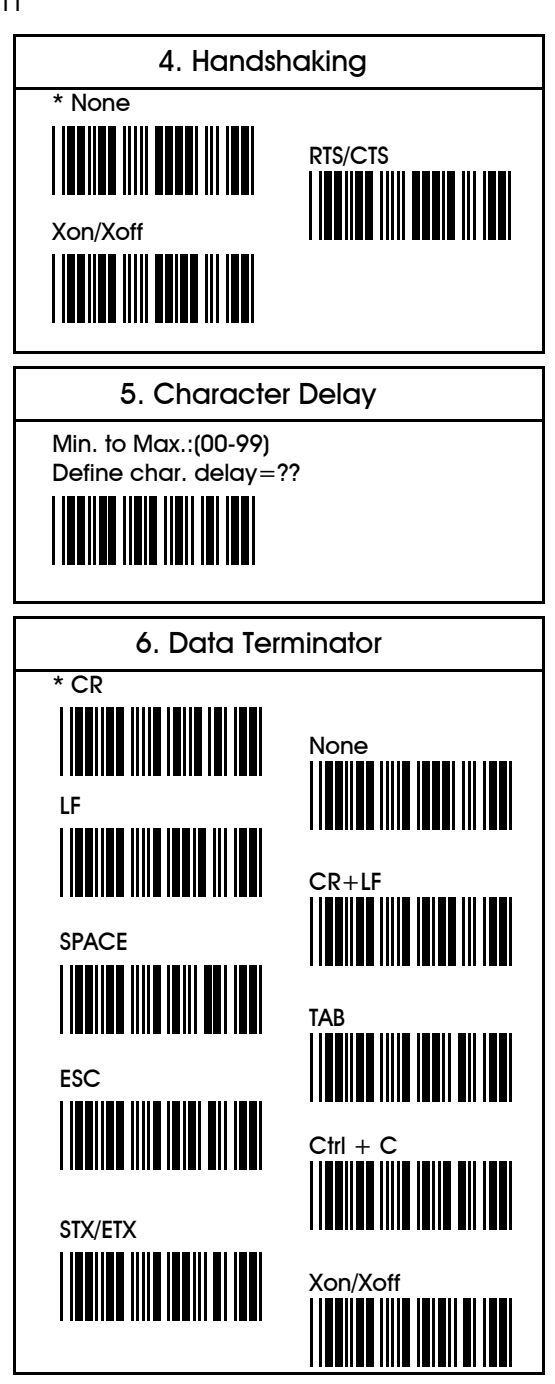

CHAPTER 3 BAR CODE SETTING

The scanner can read almost all popular symbologies in the world. Scan one or more codes from thefollowing labels to meet your applications.

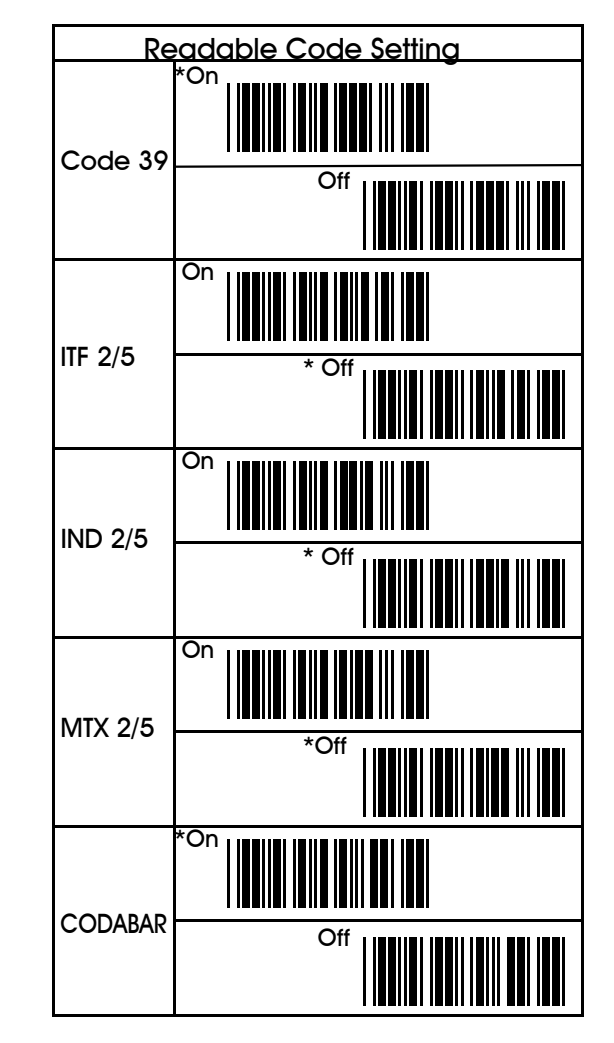

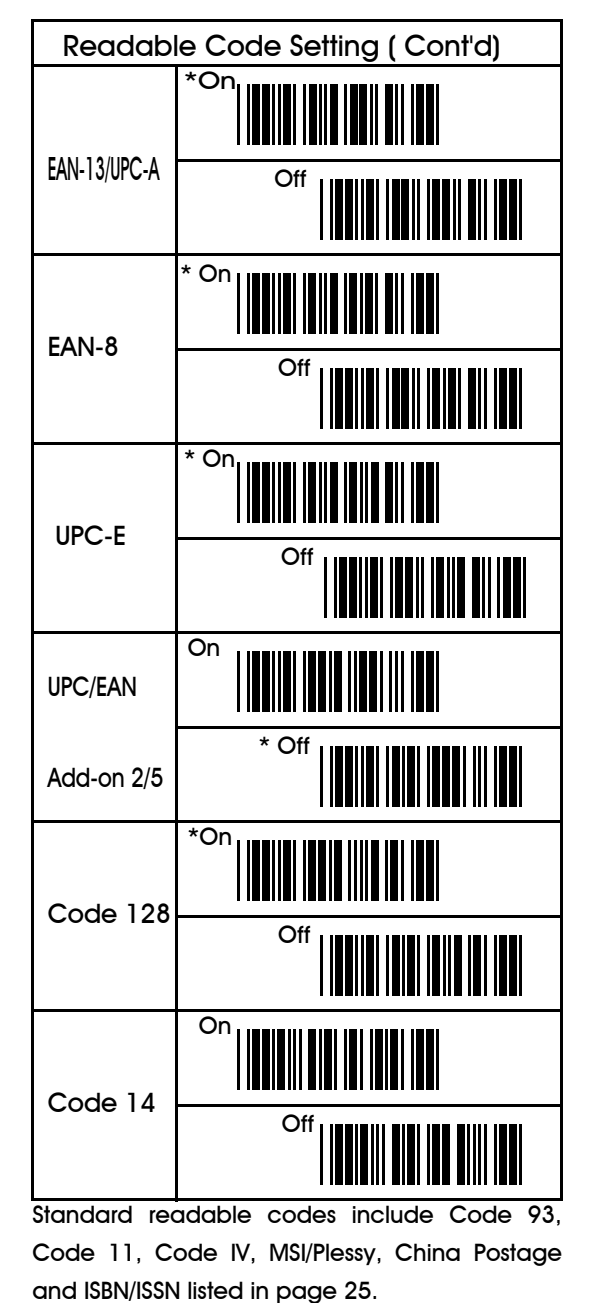

### 3.1 CODE 39 Parameters

These parameters include:

1. Character set

2. Verify check digit

3. Transmit check digit

4. Transmit start/stop digit

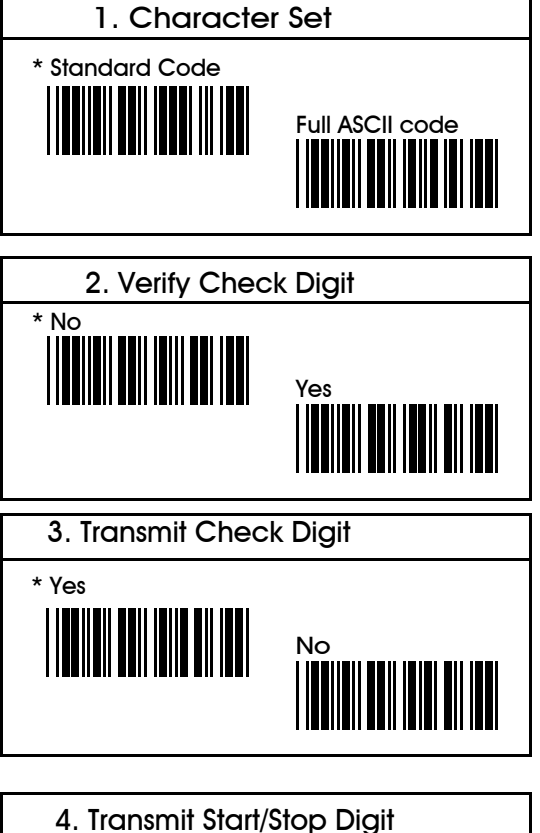

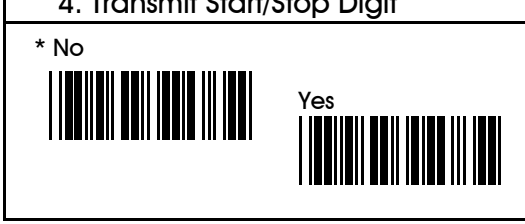

# 3.2 Interleave 2 of 5 Parameters

- 1. Verify check digit
- 2. Transmit check digit
- 3. Code length

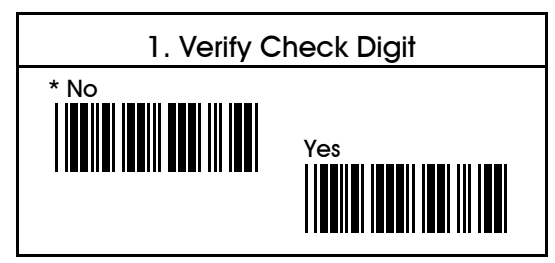

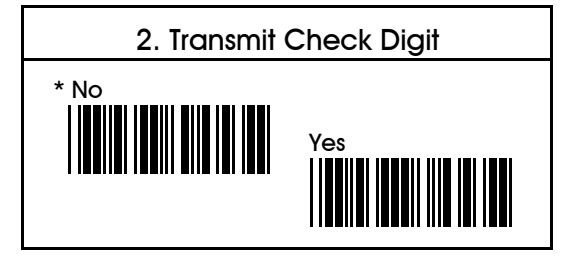

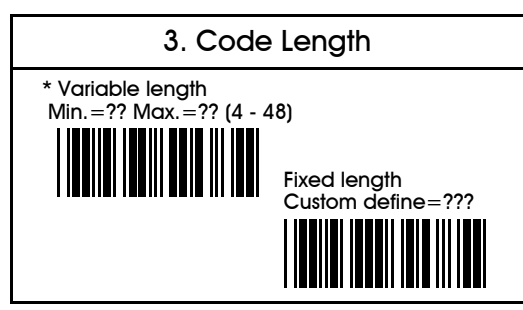

- Note: 1. Default is set to various length with minimum 4 and maximum 48.
	- 2. In order to suit your routine application, you

may also re-define as fixed length up to 3.

3. You may see examples in Chapter 5 for

re-definition.

## 3.3. Industrial 2 of 5 Parameters

- 1. Verify check digit
- 2. Transmit check digit
- 3. Code length

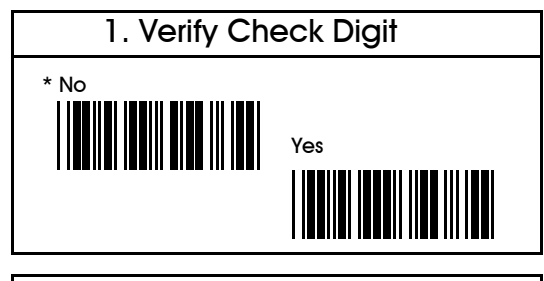

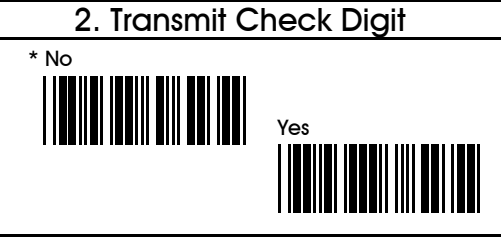

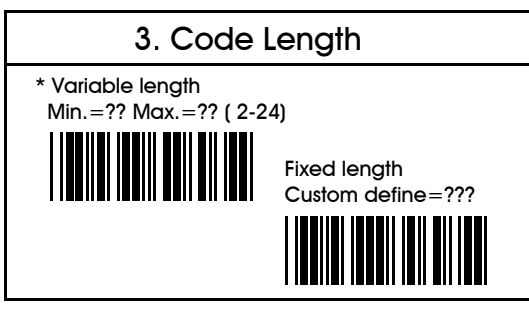

Note: See examples in Chapter 5 for re-definition.

## 3.4 Matrix 2 of 5 Parameters

- 1. Verify check digit
- 2. Transmit check digit
- 3. Code length

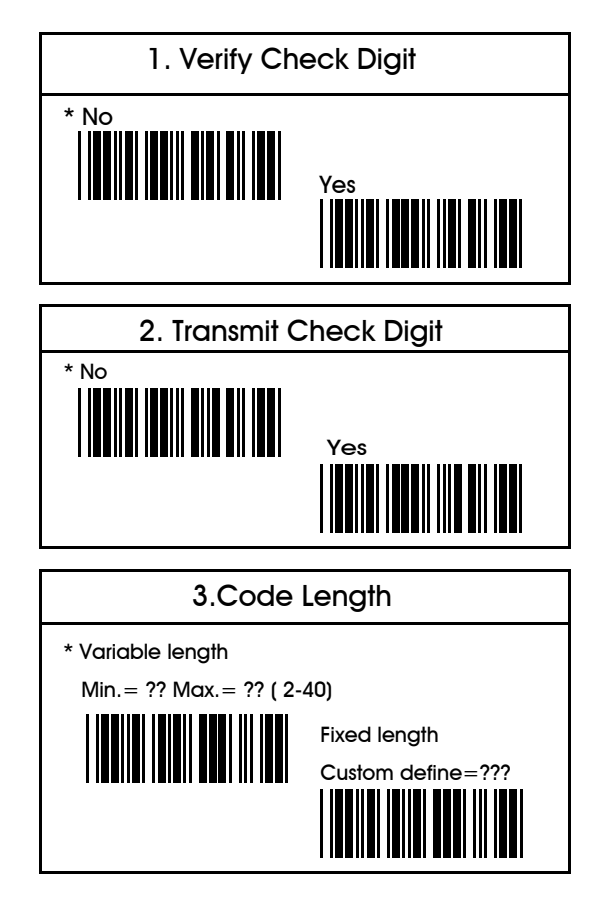

Note: See examples in Chapter 5 for re-definition.

## 3.5 Codabar Parameters

- 1. Transmit start/stop characters
- 2. Type of start/stop characters

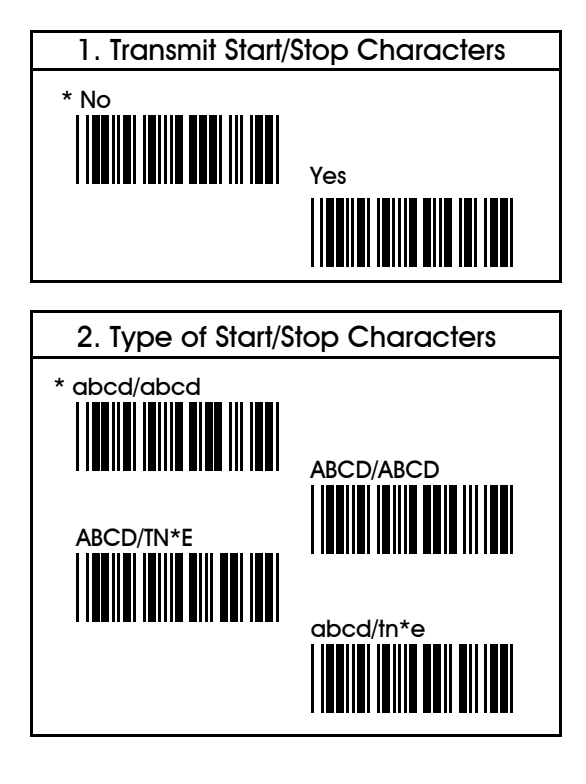

### 3.6 EAN-13 Parameters

- 1. Transmit first digit
- 2. Transmit second digit
- 3. Transmit check digit

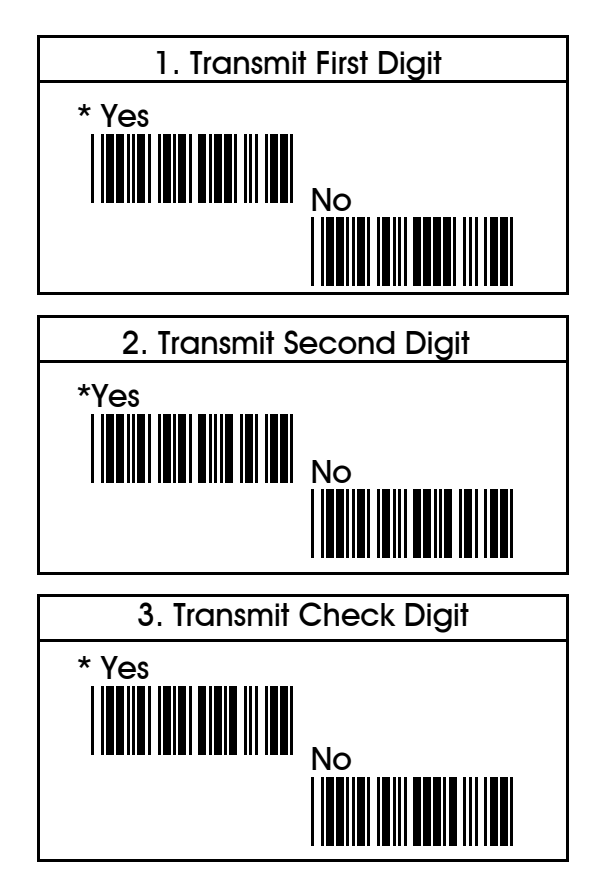

### 3.7 UPC-A Parameters

- 1. Transmit first digit
- 2. Transmit second digit
- 3. Transmit check digit

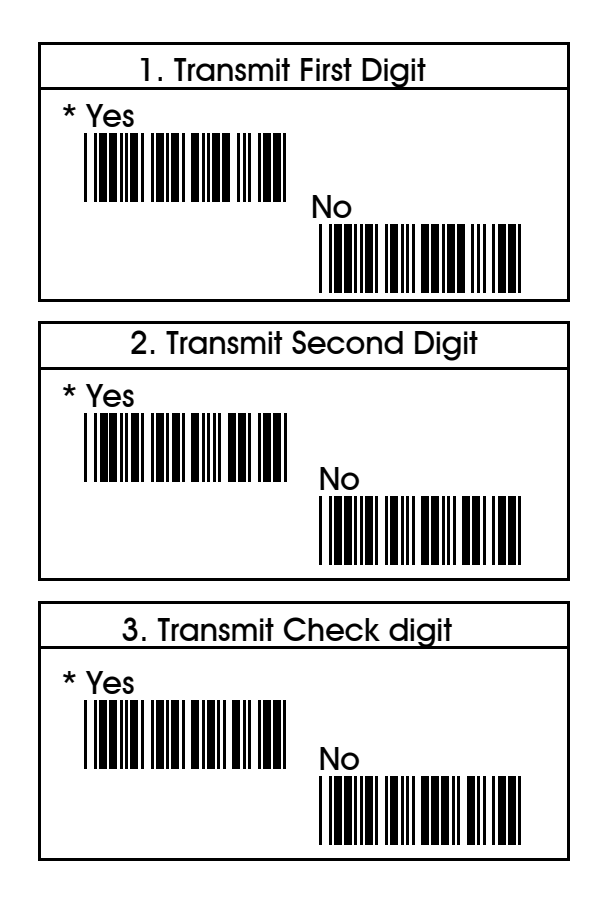

## 3.8 EAN-8 Parameters

- 1. Transmit first digit
- 2. Transmit check digit

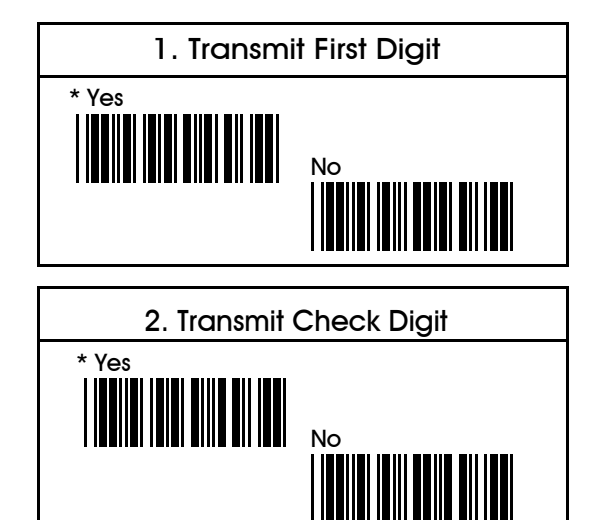

## 3.9 UPC-E Parameters

1. Transmit first digit

2. Transmit check digit

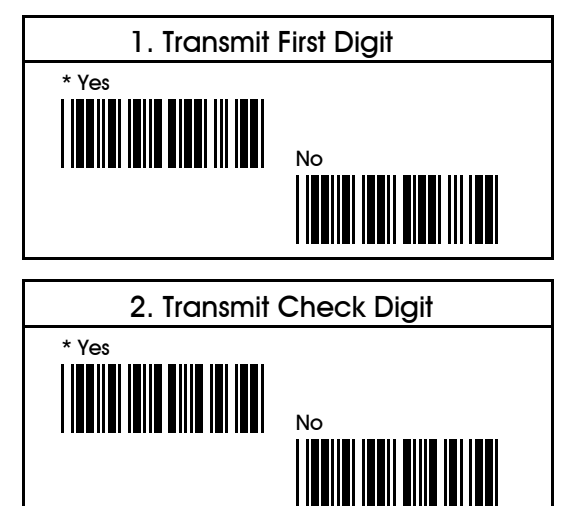

## CHAPTER 4 OPTIONAL SETTING

This chapter provides you instructions for selecting optional parameters in order to fit your special requirements. These options include reading modes, code mark, pre-amble, post-amble, buzzer pitch, buzzer duration, power-up tone, and LED indicator.

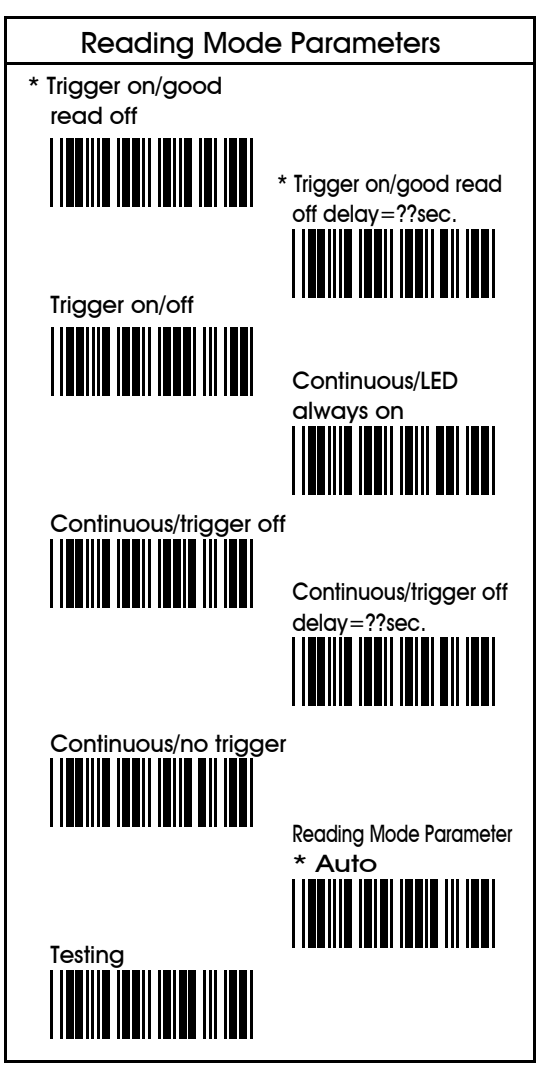

#### 4.1.1 Mode 1 - Trigger on/good read off

Press thye trigger and LED ( of the reading window) will be turned on then scan <sup>a</sup> bar code label. The beep sounds for <sup>a</sup> good read, then, LED turns off automatically. If <sup>a</sup> good read does not occur, LED also turns off after THE DEFAULT 3 SECOND.

#### <u>4.1.2 Mode 2 - Trigger on/good read</u> off But Define delay time=??

This mode is almost the same as mode 1, but you can define delay time for turning off LED. For example, you can set to 07 seconds. (The default is 3 second.) You can use the provided Decimal and Hex-Lable Tables for your own setup.

#### 4.1.3 Mode 3 - Trigger on/off

This mode is a little bit different from above 2modes, which is that trigger dominate the on/off the Led. This means LED will be turned off whenyou release the trigger and there will be no delay time..

#### 4.1.4 Mode 4 - Continuous LED always on

This mode provides you to read bar code labels continuously with the LED always on. But note that this mode will also enable LED always on when you are not reading the bar code labels. You will have to switch off the power to turn off LED.

#### 4.1.5 Mode 5 - Continuous/trigger off

This mode is much the same as mode 4 except you can turn off the LED by releasing the trigger.

### <u>4.1.6 Mode 6 - Continuous/trigger off</u> But delay  $=$ ??

As above mode 5 except you can define the delay time to control the LED off after releasing the trigger. For instance, you may define the delay time as 05 seconds. You may untilize Decimal & Hex-Label Tables for your own setup.

#### 4.1.7 Mode 7 - Continuous/ no trigger

This mode means the LED is controlled by system power. When system is on, the LED is on and vise versa. The trigger, therefore, is off no use.

#### 4.1.8 Reading mode Parameter - Auto

This mode is ST laser new function. While you don't use Laser, the laser will automatically turn off, and when you need to use it, when you focus on barcode, it will automaticaaly turn on, without using any trigger.

This mode is idifferent from Mode 3, mode 3 could non-stop scanning barcode without pushing trigger and it is always on turn-on. But this mode could save more power but on waste enegry while user dosn't use it.

#### 4.1.9 Flash Mode

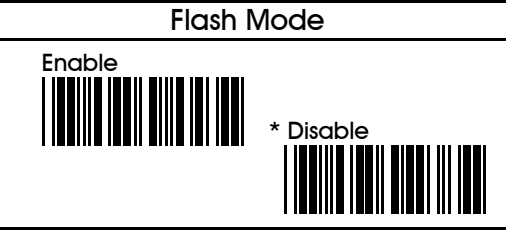

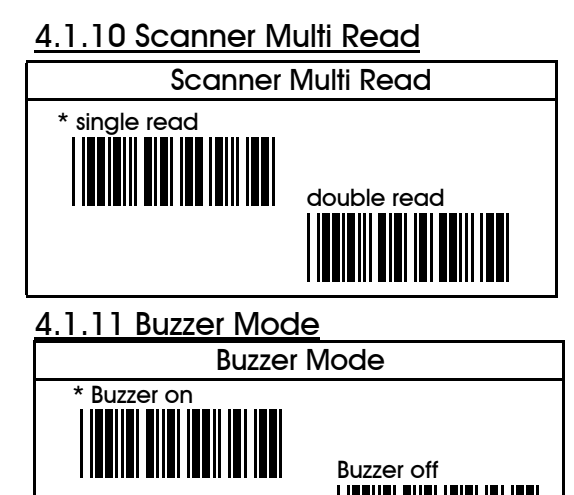

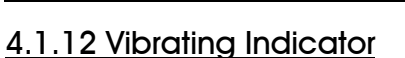

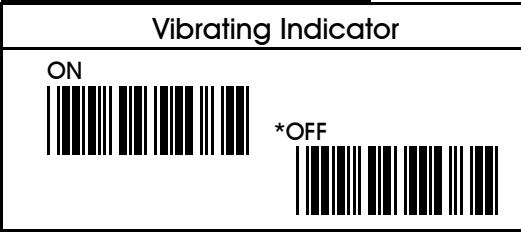

║

## 4.2 Code Mark ( Code ID) Parameters

You may use the example listed below to define the

code mark for your own applications.

*Please note that each code mark you define has to follow the steps as example shown below . You may also refer to Chapter 5 for details.*

For example: to define " Z " as code mark for code 39. , the steps will be as under :

a) Scan " Start " label. b) Scan Code 39 label as below. c) Refer to Appendix A. ASCII Code Table where shows " 5" "A" stand for " Z".d) From Appendix D. Hex-Label to scan " 5" "A" labels. e) Scan " EXIT" label also from Hex-Label Table.

f) Scan " END" to complete your definition

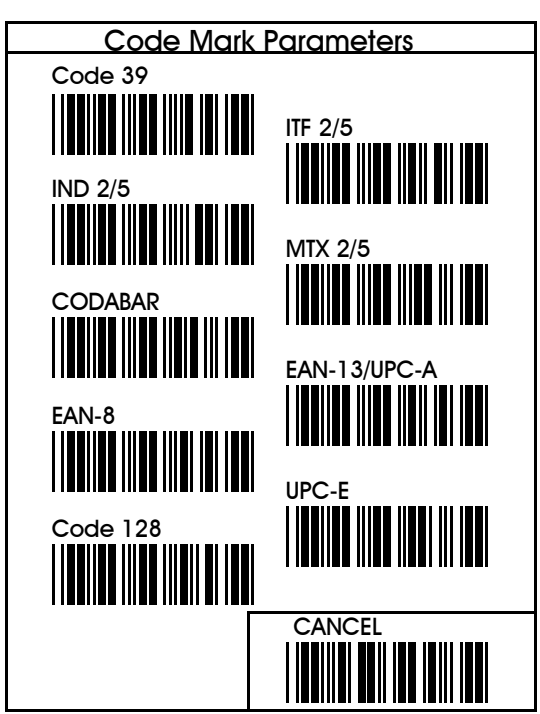

- Note: 1. Read code type and then CANCEL label.
	- 2. Please follow the rule for cancellation step by step, i.e.: to read one code type and then scan CANCEL label.

### 4.3 Pre-amble and Post-amble

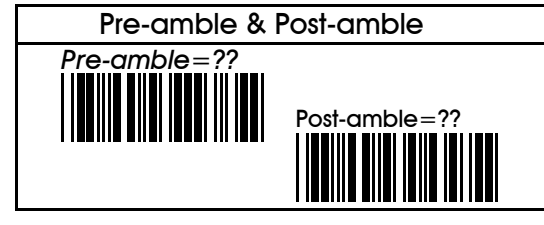

Note: 1. You can define maximum 10 characters/digits for each pre-/post-amble. 2. Please refer to examples in Chapter 5.

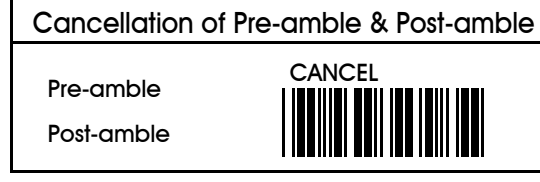

Note: Read pre-amble for post-amble first and then CANCEL label afterwards.

## 4.4 Buzzer Parameters

Buzzer parameters include buzzer pitch ( buzzer frequency) and buzzer duration.

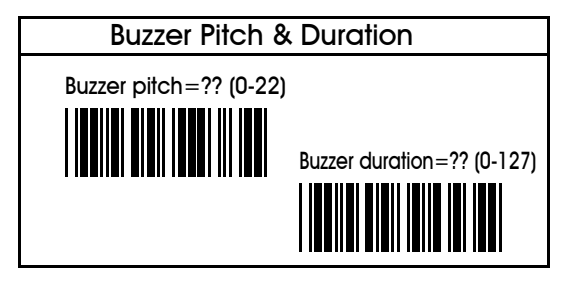

## 4.5 Other parameters

These parameters include power up tone and LED indicator.

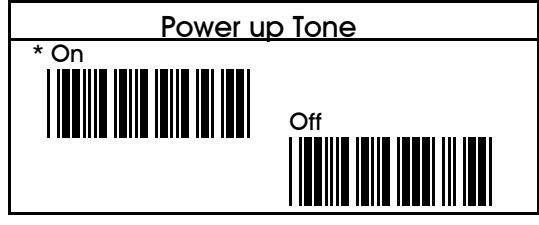

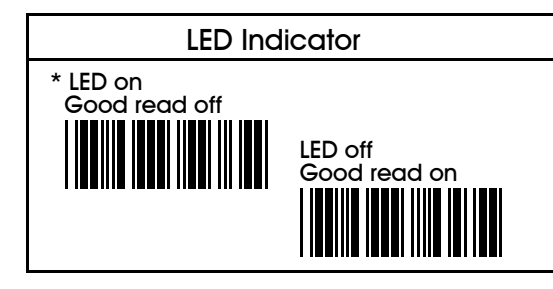

### 4.6 Code(S) Single or Double Read

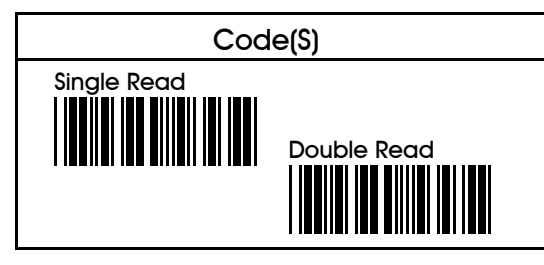

# CHAPTER 5 USEFUL EXAMPLES

Here we list examples concerning configuration steps for your reference. We have illustrated the steps for defining code mark. Now we try others and you will see that it's very important and very useful of our ASCII Code Table and Decimal Table shown inAppendix A and Appendix B respectively.

*Please do remember one thing , that is everytime before setting up your own definition, you will have to write down the order of characters/digits that you find out from ASCII Code Table/Decimal Table first. This important step will minimize mistakes when you proceed configuration procedures.*

Example 1. To setup pre-amble.

let's say AjX, of any code

Now simply follow the following steps:

 1) From Appendix A. ASCII Code Table you may find out that:

- - " 4" & " 1" stand for A
	- "6" & "A" stand for j
	- $-$  " 5" & " 8 " stand for X
- Please take note, in orders, "4", "1", "6", "A", "5", "8"
- 2) Scan " START" label printed in the front cover of
- manual.
- 3) Scan the provided pre-amble label.
- 4) Follow the order of "4", "1", "6", "A", "5", "8" to scan the bar code in the Appendix D. Hex-Label Table.
- 5) Then scan " EXIT" label also printed in Appendix D. Hex-Label Table.
- 6) Finally, scan "END" label printed in the front cover in order to complete your own configuration.

Example 2. To set variable length for code ITF 2/5

The defaults of minimum and maximum length are 4 and 48 respectively. If you want to set 8 for minimum and 20 for maximum, the steps will be as below:

- 1) Refer to Appendix B. Decimal Table you may find that :
- " 08 " stands for 8
- " 14 " stands for "20"
- Please take note, in orders, "0", "8", "1", "4"
- 2) Scan " START" label printed in the front cover of manual.
- 3) Scan the provided variable length of bar code label.
- 4) Follow the orders you write down to scan bar code labels from Appendix D. Hex-Label Table..
- 5) Scan " EXIT" label also printed in Appendix D. Hex-Label Table.
- 6) Scan " END" label printed in front cover to complete your configuration.

### Chapter 6. USB Connection ( Optional)

Scan the following command codes to complete USB setting:

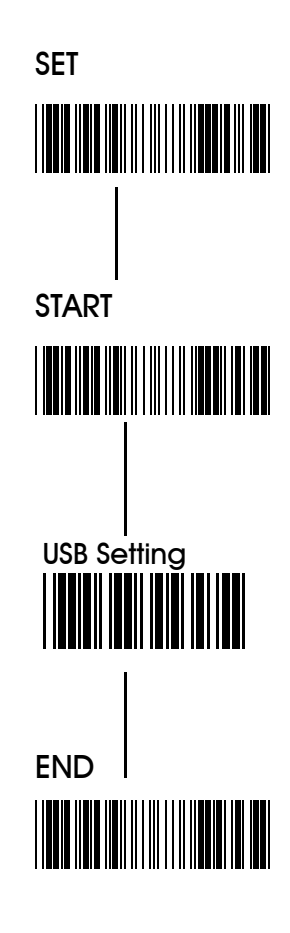

# APPENDICES

APPENDIX A. ASCII CODE TABLE

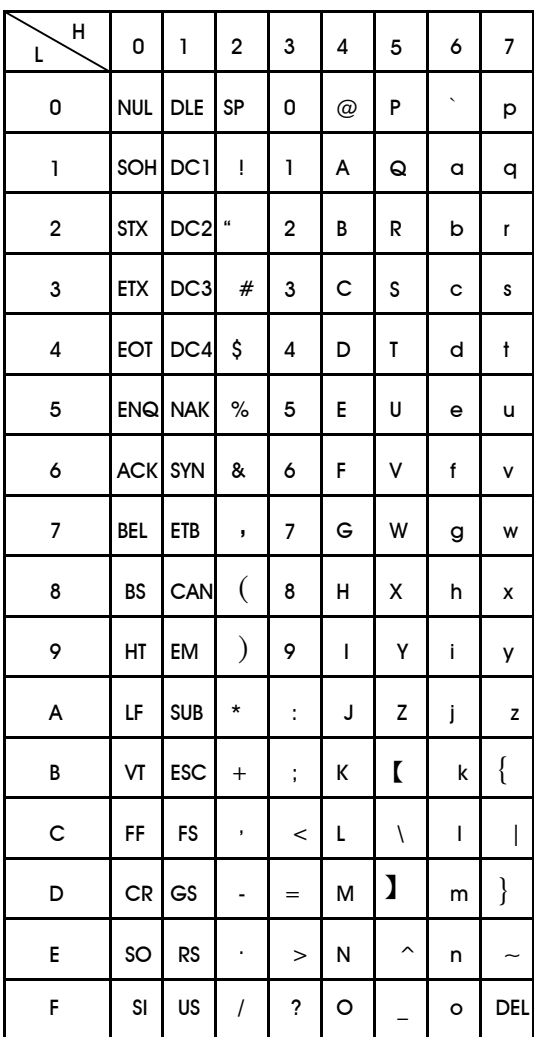

## APPENDIX B. DECIMAL TABLE

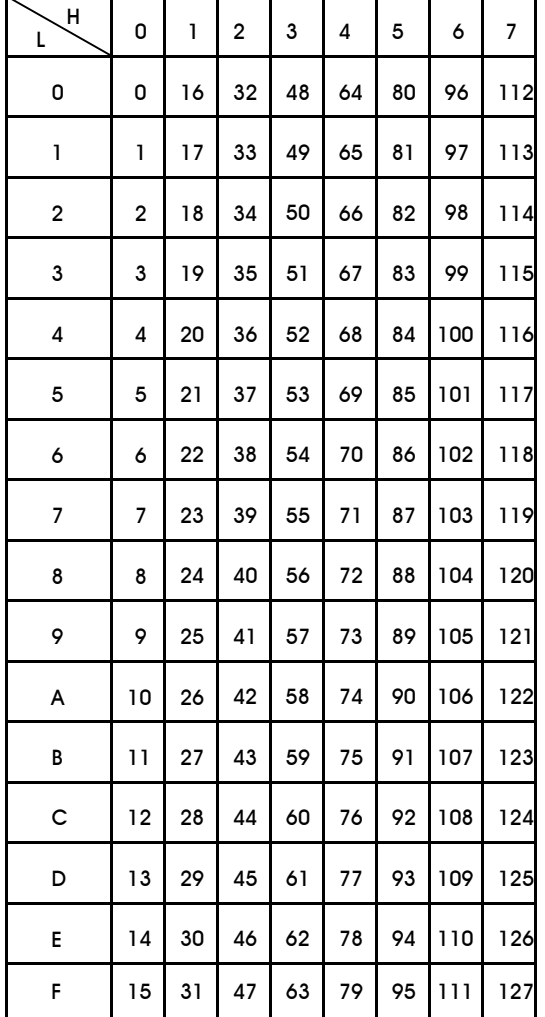

APPENDIX C. OTHER OPTIONS In this appendix, we also list some optional parameters regarding computer types and keyboard layout of the keyboard wedge, readable codes and parameters for these readable codes, general parameters.

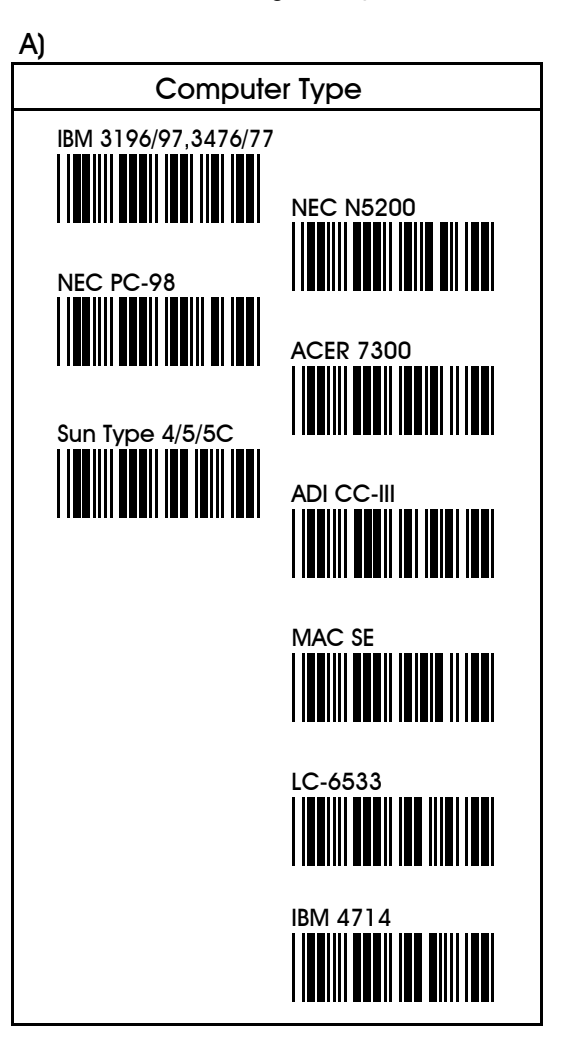

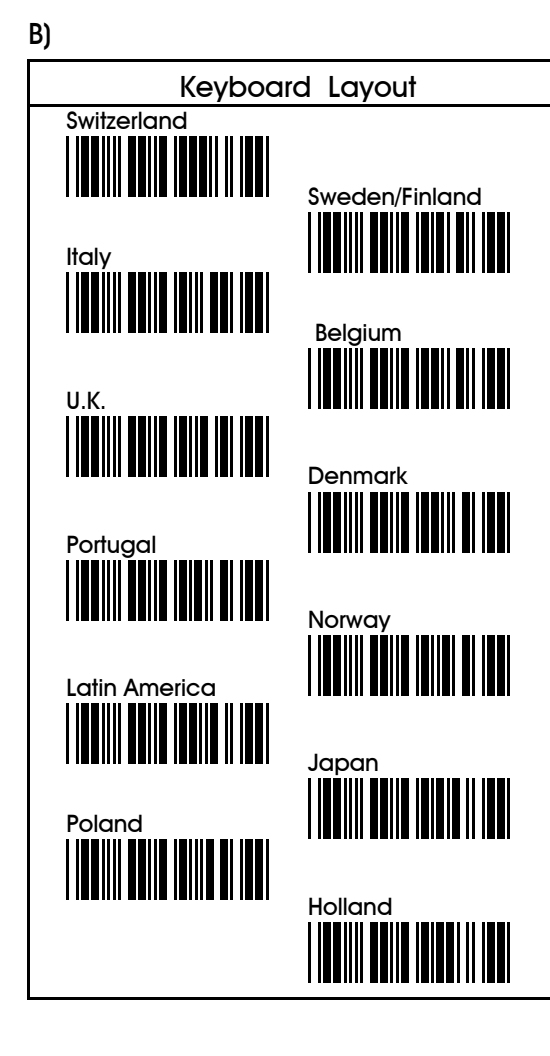

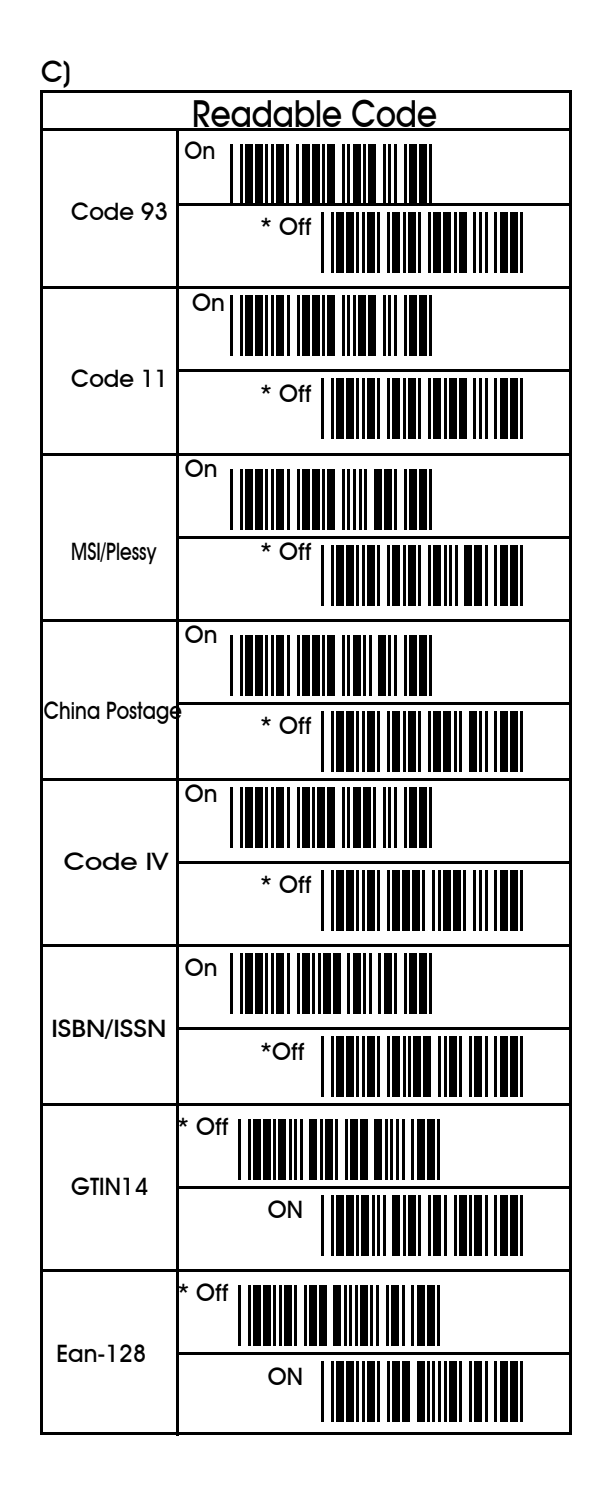

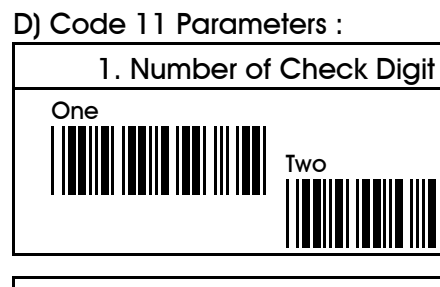

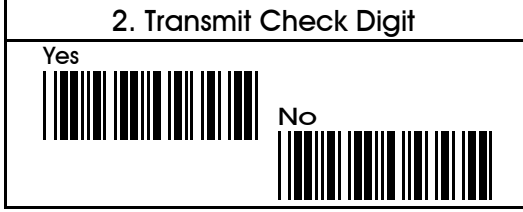

## E)Code 93 Parameters

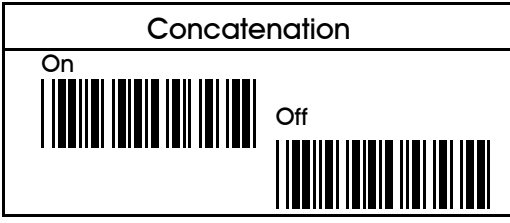

## F) China Postage Parameters

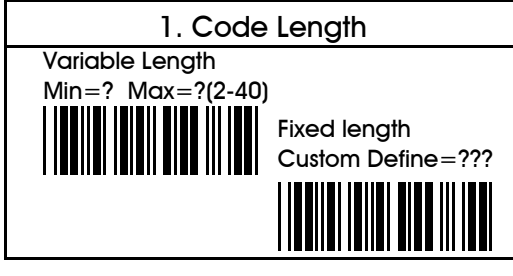

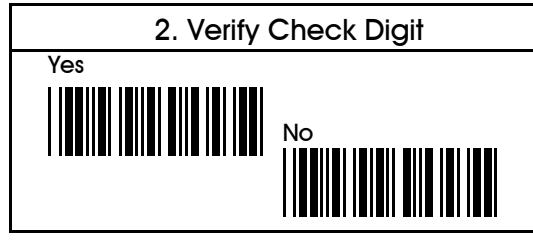

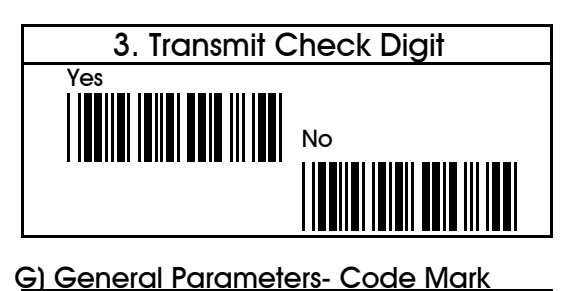

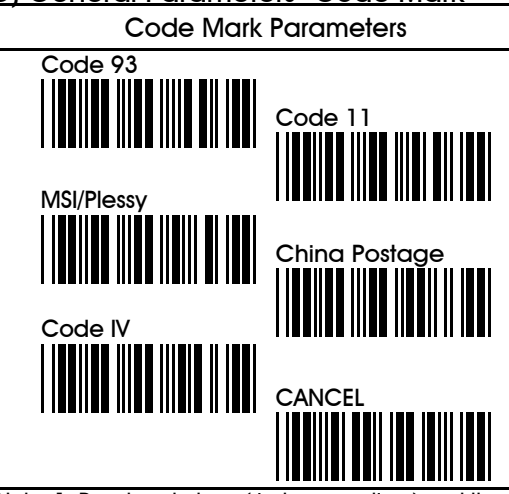

Note: 1. Read code type ( just once a time) and then CANCEL label afterwards.

#### H) General Parameters

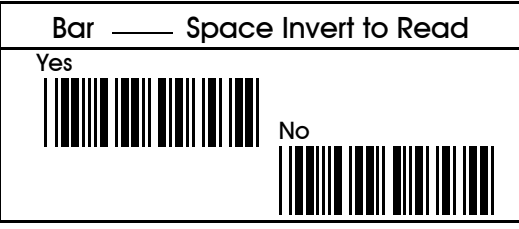

- I) K/B Control Code Emulation F1-F12
- K/B Control Code Emulation F1-F12

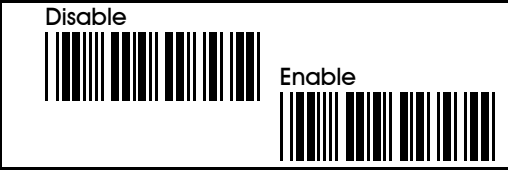

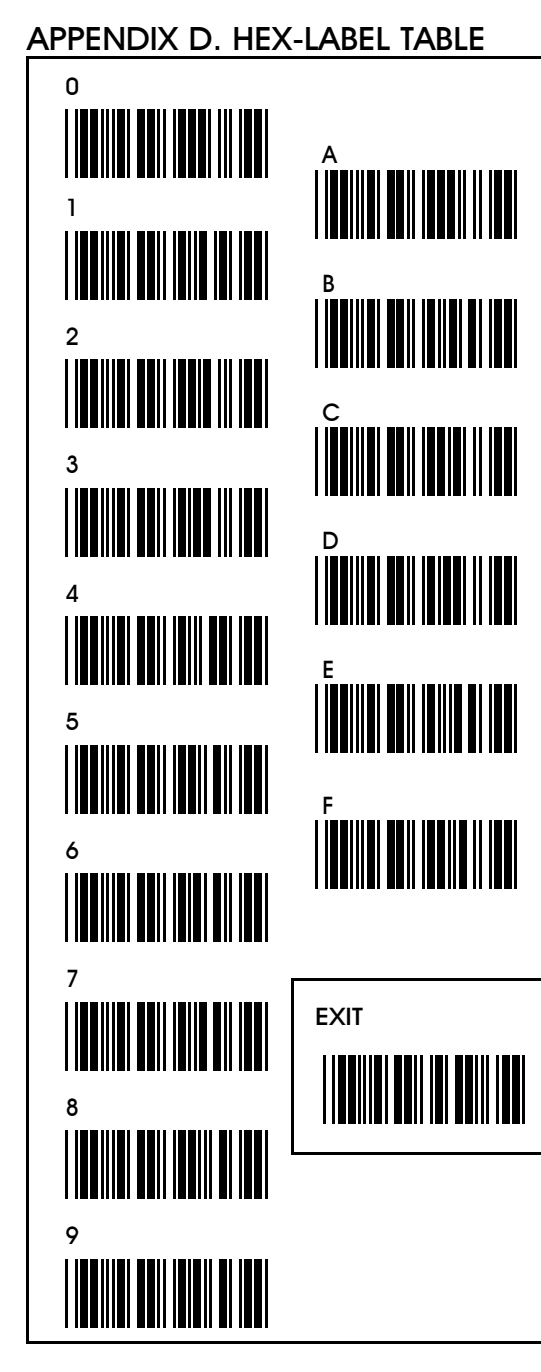